## **Navigating the GoApply Grant Dashboard**

J. J. KELLER FOUNDATION GRANT APPLICATION PLATFORM

J. J. Keller Foundation, Inc.

#### **Logging into the GoApply Account**

#### Navigate to the *[Apply for A Grant](http://www.jjkellerfoundation.org/apply-for-a-grant/#grants)* webpage within J. J. Keller Foundations' website and click on 'Apply Now'.

L (920) 720-7872 in jikellerfoundation@jjkeller.com f J. J. Keller Who We Are What We Fund Apply for a Grant How We Partner Home Foundation, Inc. **Small Grants Monthly Review:** Grant requests \$25,000 and under are reviewed on a monthly basis. For a grant to be considered, please submit the application by the 10th of each month. A site tour and follow-up questions may be required following the grant request. Large Grant Review: Grant requests over \$25,000 are reviewed by the J. J. Keller Foundation Board three times a year. To be considered for a grant, please submit your application by the following 2023 dates. If you are submitting a Challenge Match grant, please use the same J. J. Keller General Grant Application in the link below. A site tour may be required following the grant request. If you have a critical need that doesn't align with the 2023 application dates, please contact us. · April 1 • August 1 · November 1

#### **3. GRANT DECISION**

You will be notified of the funding decision. If you are selected to receive a grant, the funds will be wired to your organization's financial institution and a final report will be required before applying for a future grant.

After clicking 'Apply Now', you will automatically be directed to the GoApply Sign-In page*. We suggest bookmarking this login page for easy future reference.*

# J. J. Keller Foundation, Inc.

Welcome to the J. J. Keller Foundation: we look forward to reviewing your application.

#### Sign in to your account

Or register a new account

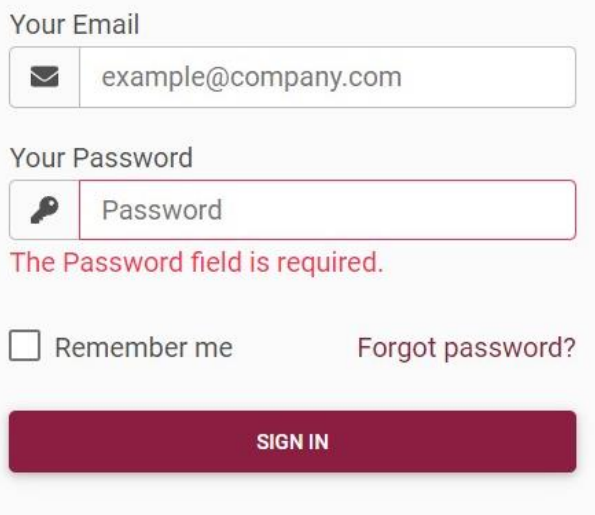

*If you are not able to login, you may need to reset your password. If a password reset email is not sent to your mailbox within the following hour, please contact the JJKF staff.*

### **GoApply Dashboard**

After logging in, you will automatically be directed to your organization's dashboard.

The top navigation bar includes:

• Submissions

.

- Opportunities
- Organizational Profile
- Your individual username/profile (located on the right side of the screen)

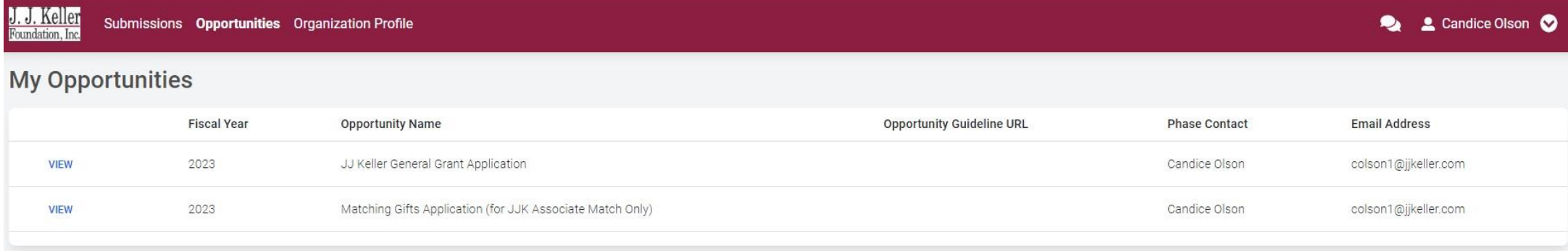

Please review the following definitions of each tab. *You will note what section of the dashboard you are in by the headers, either with bold text or maroon highlighting.*

#### **Organizational Dashboard**

It is best practice to consistently review your organization's profile to ensure the information is correct and up to date. This profile includes organization name, address, Tax ID, contact information, and information for the primary contact (Executive Director) of the organization. **Please note, the Executive Director should always be listed on the Organization profile. There is an additional space within the application for a separate project contact.** 

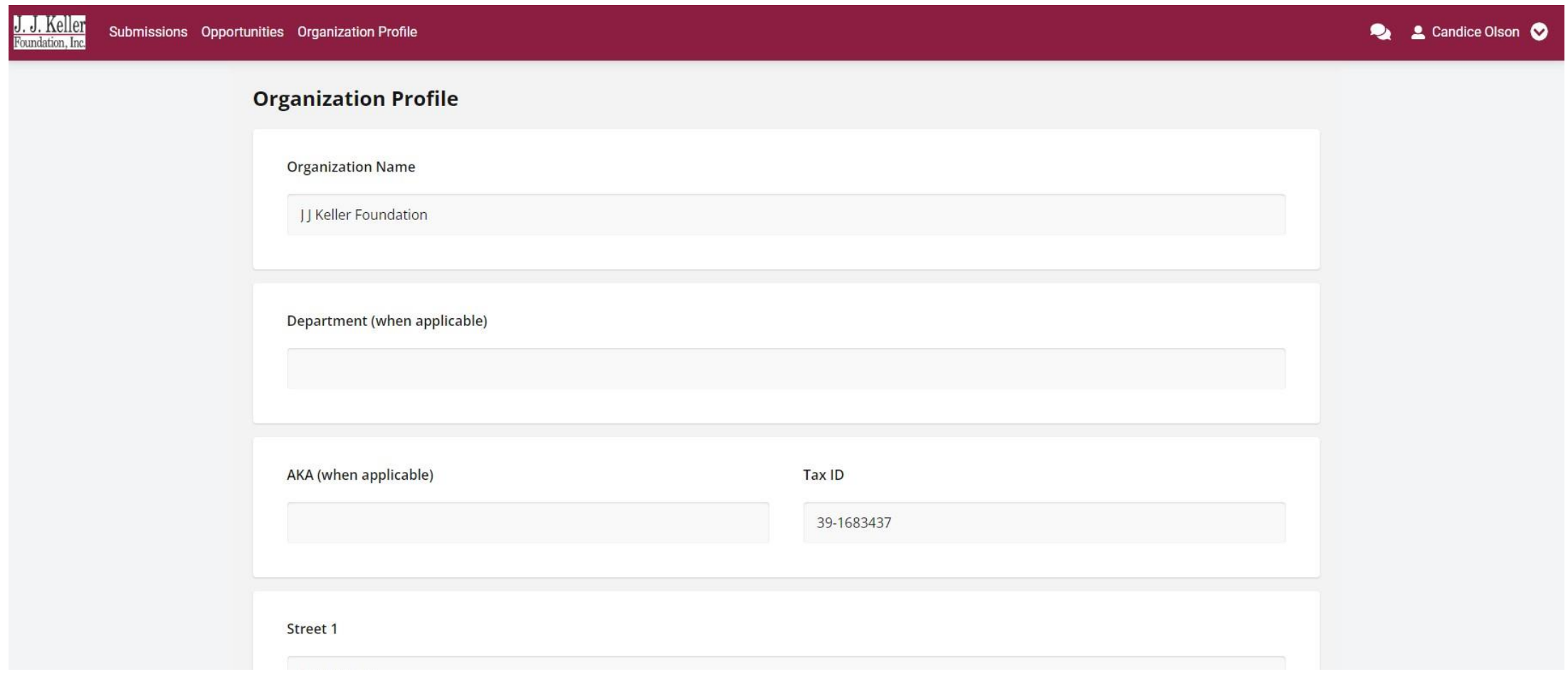

### **Opportunities Dashboard**

Opportunities are the types of applications an organization can complete to request funding. Currently, the J. J. Keller Foundation has two:

- 1. J. J. Keller General Grant Application this application is for all monetary requests for both small grants and board grant review, and for requesting Challenge Match Grant funds.
- 2. Matching Gifts Application (for JJK Associates Match Only) is for the internal JJK&A funding program. Organizations who use this application **will have been contacted by an associate** that there is an individual funding request needing to be matched. **If you have not previously been contacted by an associate, please do not use this application.**

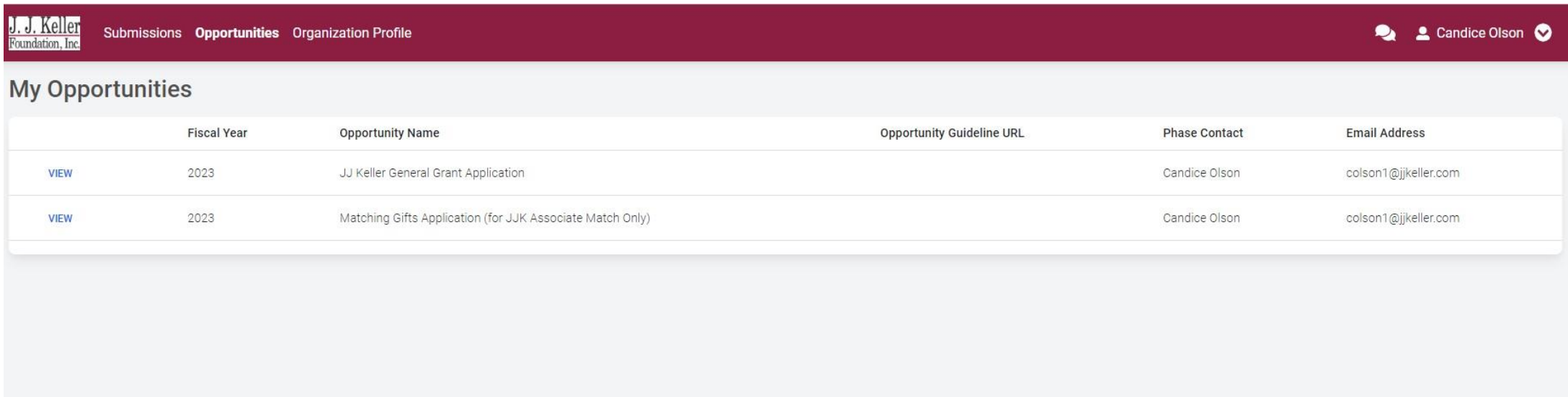

#### **Submissions Dashboard – In Progress**

The submissions tab houses all the applications, both finished and draft versions, the organization has worked on for the J. J. Keller Foundation. The submissions tab houses 2 options:

1. In-Progress: Click on the in-progress tab to view what applications are currently saved as DRAFTS. These applications have not been submitted in the system for the JJKF team to review.

**When an application does get approved, the payment phase needed to gather financial information for a wire transfer will also be housed under In-Progress.**

![](_page_6_Picture_31.jpeg)

#### **Submissions Dashboard – Submitted**

Submitted: All the applications that have been submitted to date for your organizations are in the submitted tab. These are in order from newest to oldest.

![](_page_7_Picture_14.jpeg)

## General Best Practice Tips

- 1. Do not copy and paste text into boxes of the application. While we recognize this creates additional work from our partners, it is currently a defect of the system and will turn the text into symbols, therefore having to redo the application.
- 2. To see any change (ie: an application moves from in-progress tab to submitted tab, for a payment phase to appear under in-progress) there may be a delay in time. Please refresh your screen as necessary and the change should appear shortly.